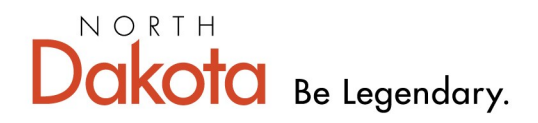

**Health & Human Services** 

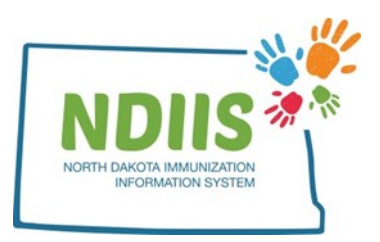

## **North Dakota Immunization Information System: Documenting a Vaccine Contraindication**

1.) Open a client's record and select the **Immunizations** tab.

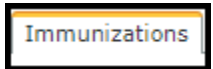

2.) From the **Immunizations** tab, click on the **Contraindications** tab to enter a contraindication to receiving a vaccine.

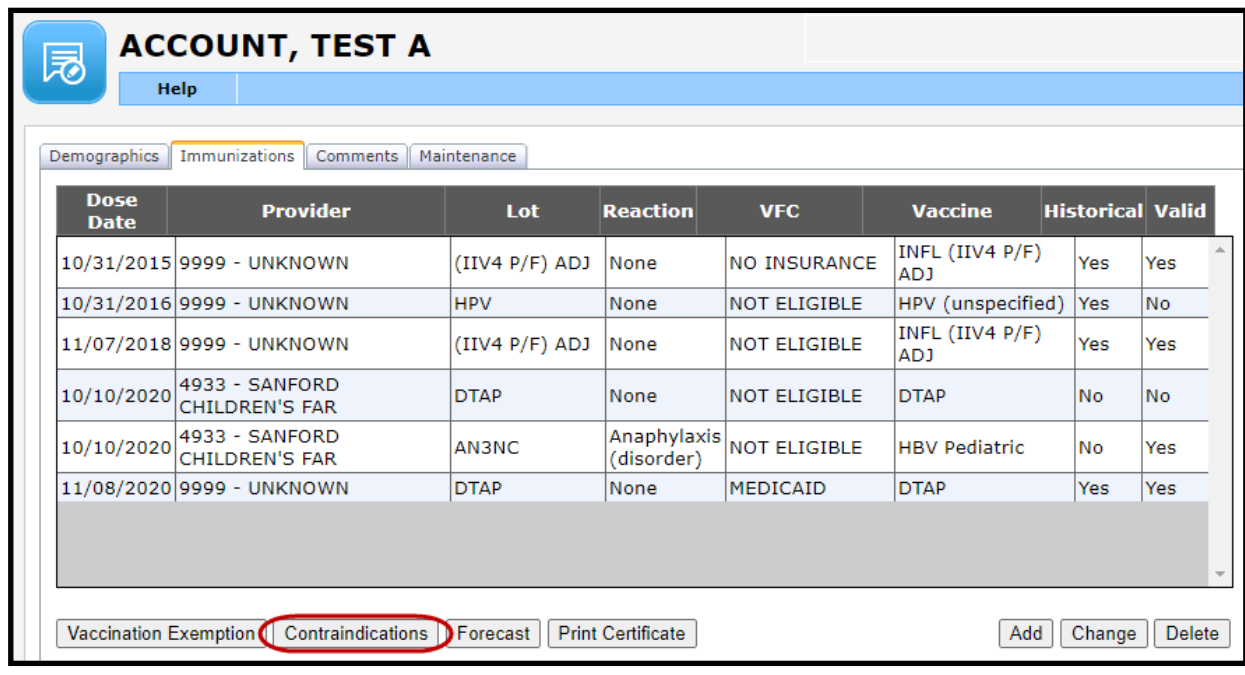

3.) When the **Contraindications** window opens,

- select a vaccine from the **Vaccine** drop-down menu,
- select a reason for the contraindication from the drop-down menu,
- enter the date the contraindication is being documented
- 4.) Click the **Save** button to save the contraindication.
- 5.) Click **Close** to return to the client immunizations page.

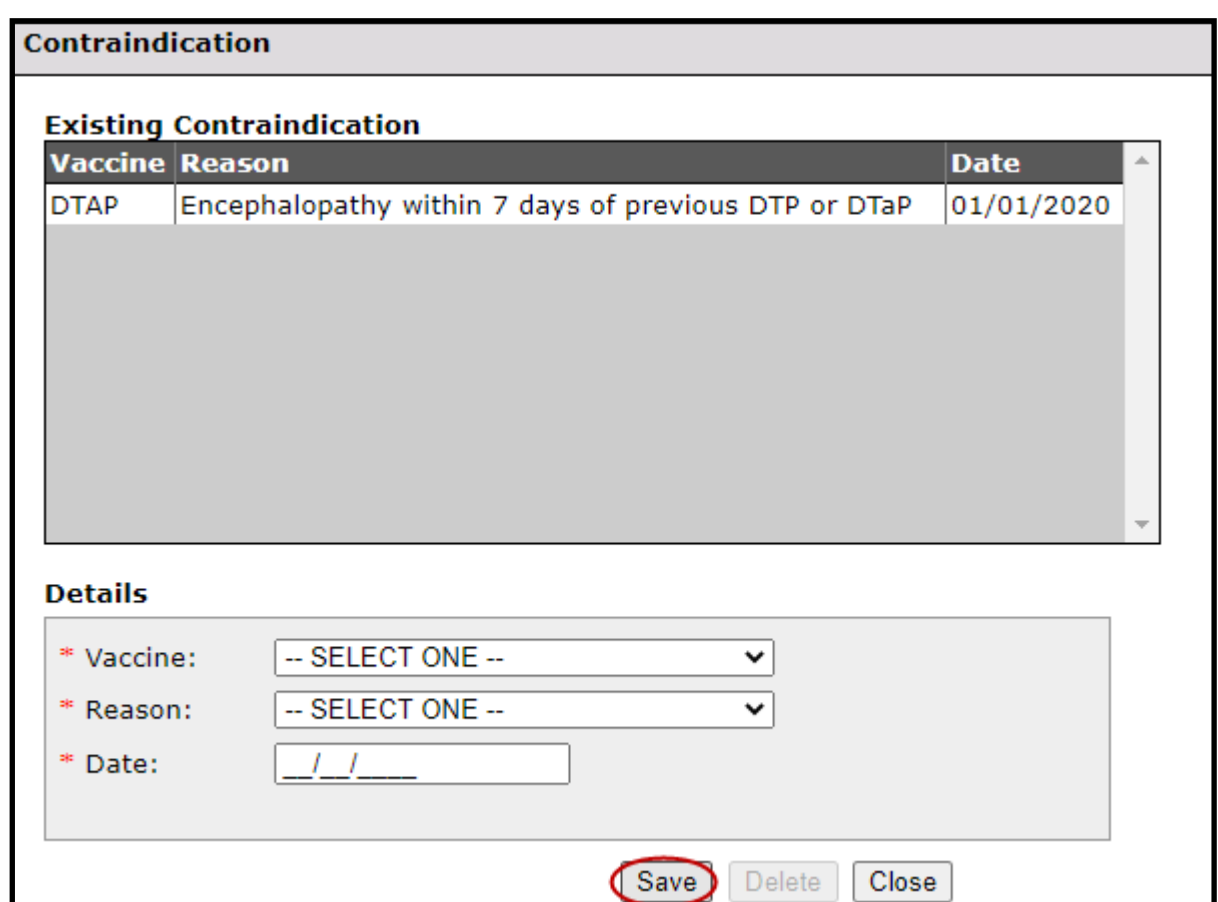